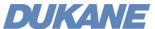

### **Document Camera**

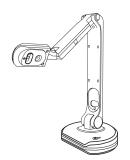

# Quick Start Guide Camera 150 **USB**

### **Attention**

- Do not leave it under direct sunlight or by a heater. It maybe become discolored or damaged.
- Do not place this product in any humid, dusty, or vibrating location.
- Carry the product by holding the base in both hands. Never hold the product by the arm or the camera head.
- Use a soft, dry cloth for cleaning and not a volatile solvent.
- When the device is not in use for an extended period, please turn off the power.
   Fold down the arm when the product will not be used for a long time.

- Please prevent children from operating the device without supervision.
   Recommended environmental conditions: Temperature: 0°C 40°C (32°F 104°F)
- Humidity: 30% 85% (No condensation atmosphere)
- Use the product on a stable base, desk, or table.
- Do not turn or flip the camera head or arm to beyond its limitation.
- Do not point the camera lens directly at the sunlight. It may be damaged or fail to operate correctly.
- Do not look directly to the LED lamps.
   The picture may not appear correctly if a USB hub is used to connect the product and PC. Be careful to prevent the unit from being dropping or bumped.
- Prevent the camera head from hitting the desk top or any other hard object

## **Packing Lists**

#### 1.Document Camera

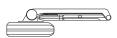

3 The software is available as a Download from the Dukane product website. www.dukaneav.com, go to the camera model.

#### 2.USB2.0 Cable

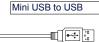

4. Quick Start Guide

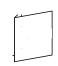

# **Product Highlights**

- 8.0 Mega Pixels(3264×2448).
- 5× Digital Zoom Function.
- Macro Shooting: ≤5cm.
- Image capture and processing, audio&video recording.
- · Auto focus and easy annotation
- Flexible camera head with 180° rotation.
- LEDs with 3 levels

The software "Visualizer", is available as a download from the Dukane website. www.dukaneav.com Go to the camera page and click Downloads, then click on "View All Downloads" to get a list with the software and the

### **Product View**

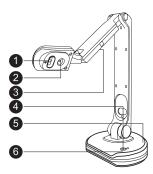

- 1-Camera Lens
- 2-LED Light
- 3-LED Lights
- 4-Light Button, level control
- 5-USB Interface, mini USB port
- 6-Base

# **Configurations**

1.Document camera + PC + Projector + IWB interactive white board

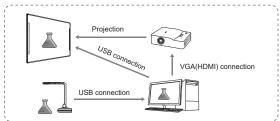

#### 2.Document camera + PC

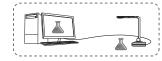

# **Shooting**

| Problems                                   | Possible causes                                             | Solutions                                   |
|--------------------------------------------|-------------------------------------------------------------|---------------------------------------------|
| The device does not turn on. No LED light. | The USB cable is not connected correctly.                   | Reconnect the USB cable                     |
| No image display after correct connection, | Camera is not selected.                                     | Select the correct device                   |
| The image is blurry                        | The object is too close to the camera head or focus is out. | Use Auto Focus or Focus to adjust the focus |

Audio Visual Products

2900 Dukane Drive, St. Charles, Illinois 60174 Toll-free: 888-245-1966 Fax: 630-584-5156

E-mail: avsales@dukane.com www.dukaneav.com

## **Specification**

| _                       |                                                                     |  |
|-------------------------|---------------------------------------------------------------------|--|
| Pickup Device           | CMOS 1/4" 8MP                                                       |  |
| Resolution              | 3264*2448(8MP) 2592*1994(5MP) 1920*1080(1080P)                      |  |
|                         | 1280*960(SXVGA) 1280*720(720P)                                      |  |
| Digital Zoom            | ×5                                                                  |  |
| Auto Focus              | YES                                                                 |  |
| Auto Exposure           | YES                                                                 |  |
| Auto White Balance      | YES                                                                 |  |
| Frame Rate              | 15fps@1920*1080                                                     |  |
| Scanning Area           | 16 x 11.8"                                                          |  |
| Rotation                | Camera 180°, Arm 360°                                               |  |
| Macro Shooting Distance | ≤5cm, 2 inch                                                        |  |
| Image Processing        | Contrast ratio, Brightness control, Sharpness, Saturation, Rotation |  |
| Light Source            | 11 LEDs with softbox                                                |  |
| SNR                     | ≥40db                                                               |  |
| Power Supply            | USB2.0                                                              |  |
| Audio                   | Built-in MIC                                                        |  |
| Interface Port          | mini USB2.0                                                         |  |
| Operation System        | Windows XP/Vista/7/8/10 for software                                |  |

### 1.Connect the USB cable

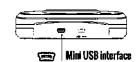

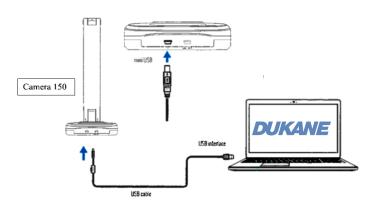

### 2. Install the Software

Install the Visualizer program from the Dukane web site. For the website:

See the Downloads on the website product page, or the Downloads on the SUPPORT section.

On the website for the camera, go to the model on; http://dukaneav.com/ document cameras and visualizers Then clink on the "Downloads", then on "View All Downloads". Select the software and download.

On the dukaneav.com website SUPPORT page go to SUPPORT / Product Downloads / Document Camera / Show Products / and the model.

Note that the software file may exceed 300MB in size.

The software icon should be present on the desktop if the normal install procedure is followed.

### 3. Operation of camera

Double click the Visualizer icon to open the software. The control menu disc should appear.

This menu lets you choose 5 modes of operation.

1. Presenter; operates the camera

2. Desktop: shows your computer desktop

3. Video: lets you record videos4. Contrast; use to compare images

5. Scan; For file management and image processing

Center is "Setting"; when clicked provides options; Saving File path: where the images are saved

About; Software information

Exit Close the software program

Detailed operation of the software operation is described in the Software User manual. Located in the "Downloads" list on the Dukane website.

### **Presenter Mode Operation (Camera operation)**

For startup, use the Presenter mode to view the camera image.

The Presenter window has menus on the right side for annotation and a tray menu to control the image properties.

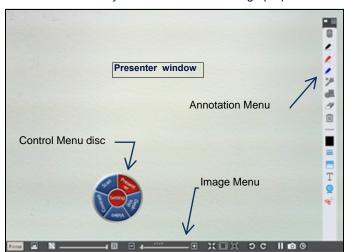

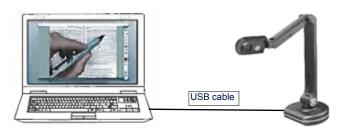

### **Quick Guide**

Install Visualizer software on PC
Connect camera to the PC with USB cable
Open the Visualizer software
Click Presenter on the Menu disc.
Adjust the camera. Use button on base to set LED light
level.

Use camera icon to record.
Use side menu to annotate on image.

Default file for images is shown when clicking on the

"Setting" button and selecting "File Storage Path"

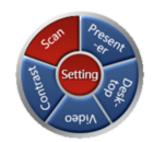

#### **DUKANE CORP AV Division**

SERVICE DEPT 2900 Dukane Drive St Charles, IL 60174 800-676-2487 / 630-762-4032 Fax 630-584-5156 avservice@dukane.com www.dukaneav.com